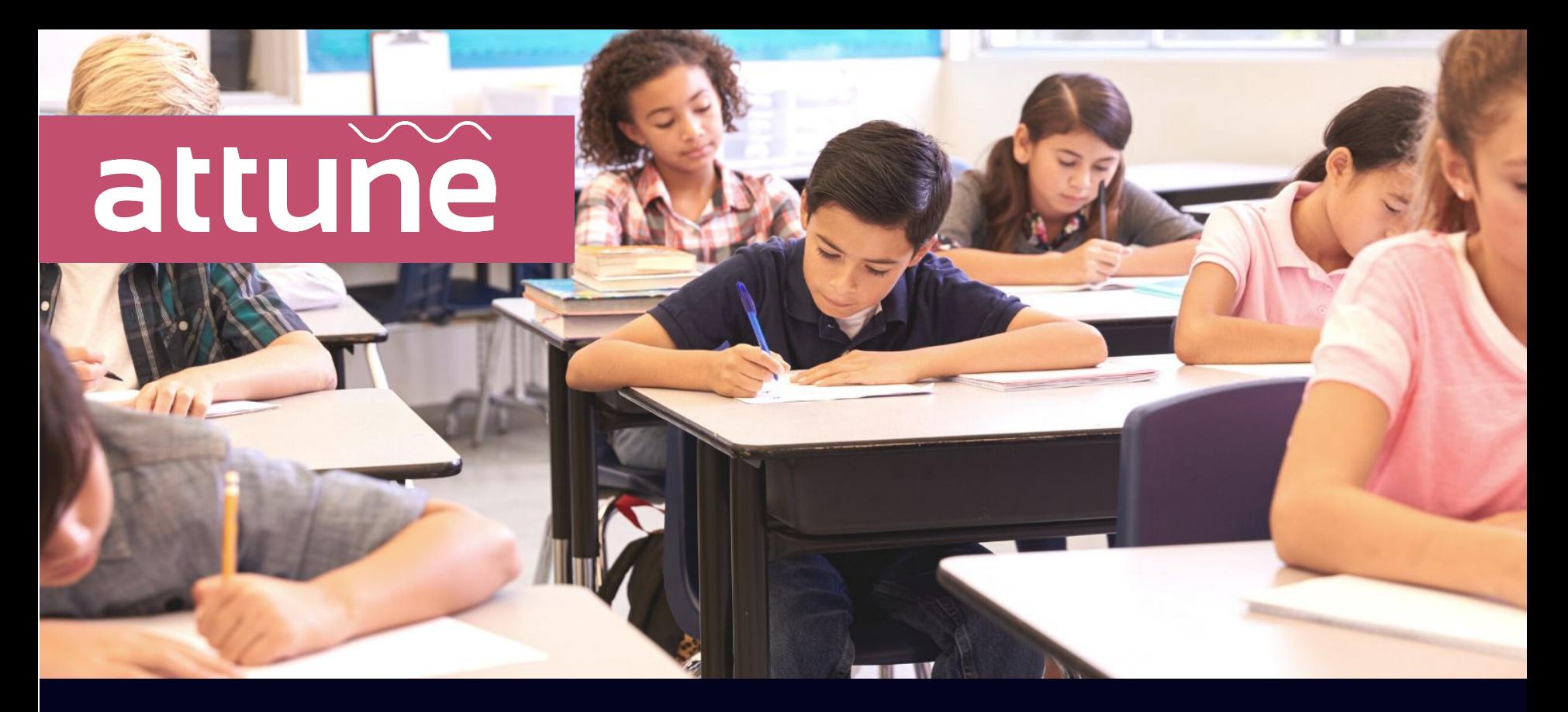

# Attune Platform Training

# **Table of Contents**

- **Attune Hardware**
- **Attune Platform Overview**
- **Dashboard Overview**
- **• User Access**
- **Troubleshooting**

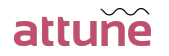

#### *Attune Hardware*

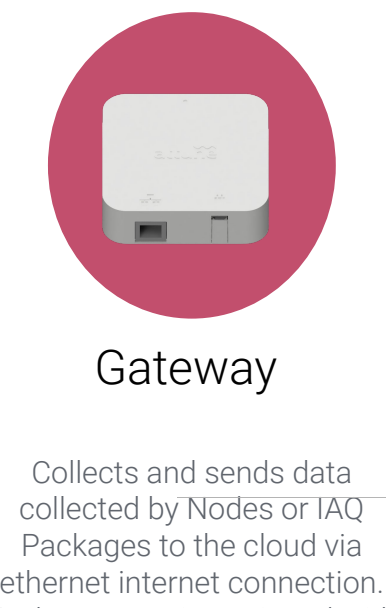

Each gateway is equipped with local memory storage.

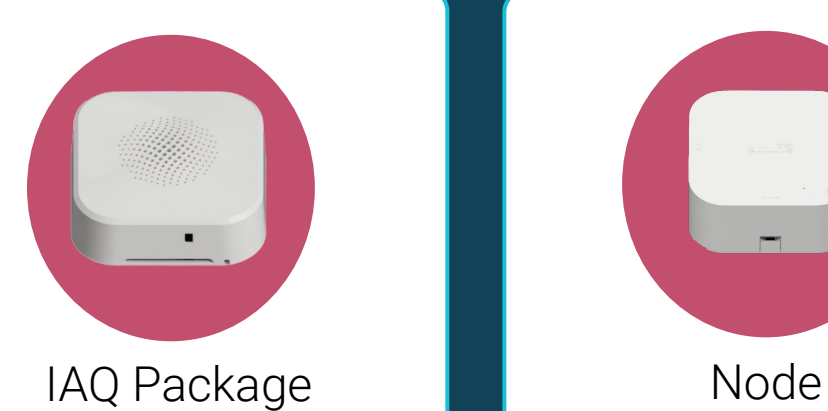

Collects and transmits indoor air quality data wirelessly to the Gateway. The package is powered via a wall outlet or line-powered and will also relay data collected by other IAQs.

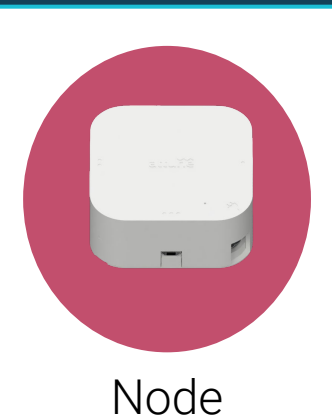

Connects with Bridges to collect and transmit data wirelessly to the Gateway. Nodes can also be used to relay data from other Nodes or IAQ Packages that are too far away.

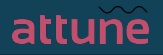

### *Attune Platform*

#### Installation/ System Status

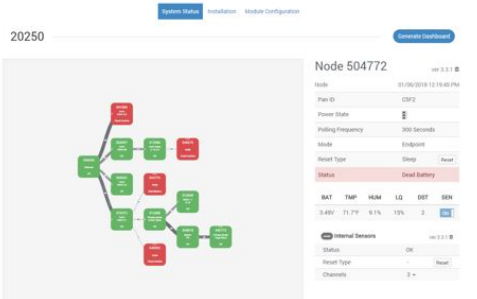

- Initial set-up tool
- Installation health
- Module configuration
- Troubleshooting

#### Attune Tools

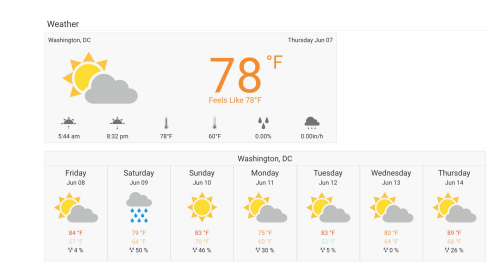

- Weather
- Data forwards
- Reports
- Analytics
- Meters

#### Dashboard

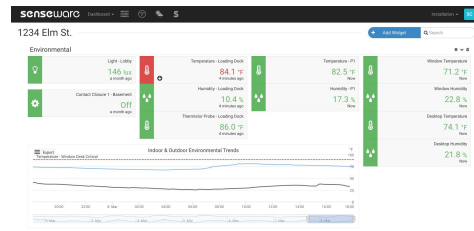

- Charts
- Widgets
- Floor Plans
- Real-time and historical data
- Thresholds
- Data exports

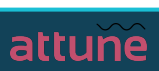

# *Login*

- 1. Use the email invitation link you received from Attune to create an account
- 2. Log into my.senseware.co using your email and password

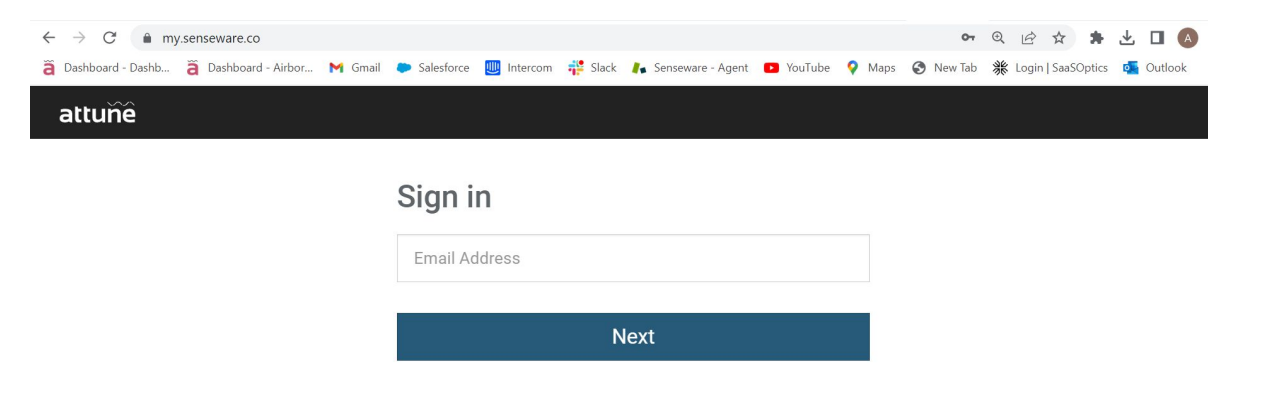

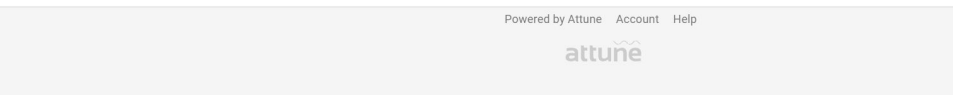

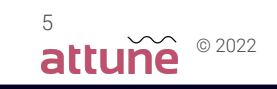

### Dashboard Overview

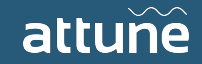

### *Search*

To view a dashboard, go to the Dashboard dropdown and search or choose the building site you would like to view. Users will only have access to view their assigned sites.

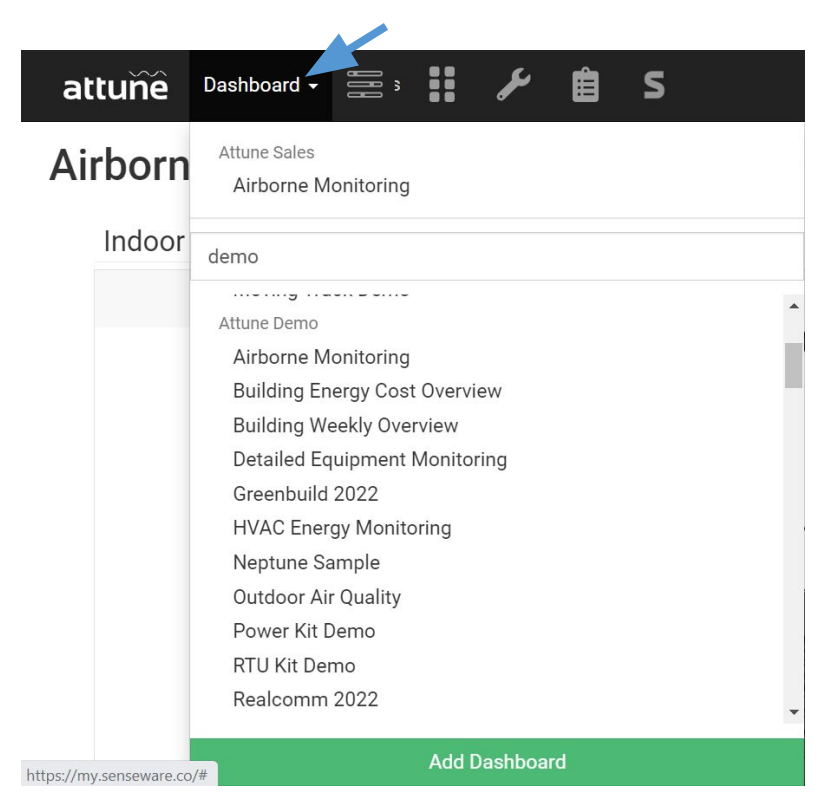

© 2022

7

## *Dashboard*

Dashboard Layout:

- Floor Plan
- Indoor Air Quality (IAQ) Widgets
- IAQ Trends

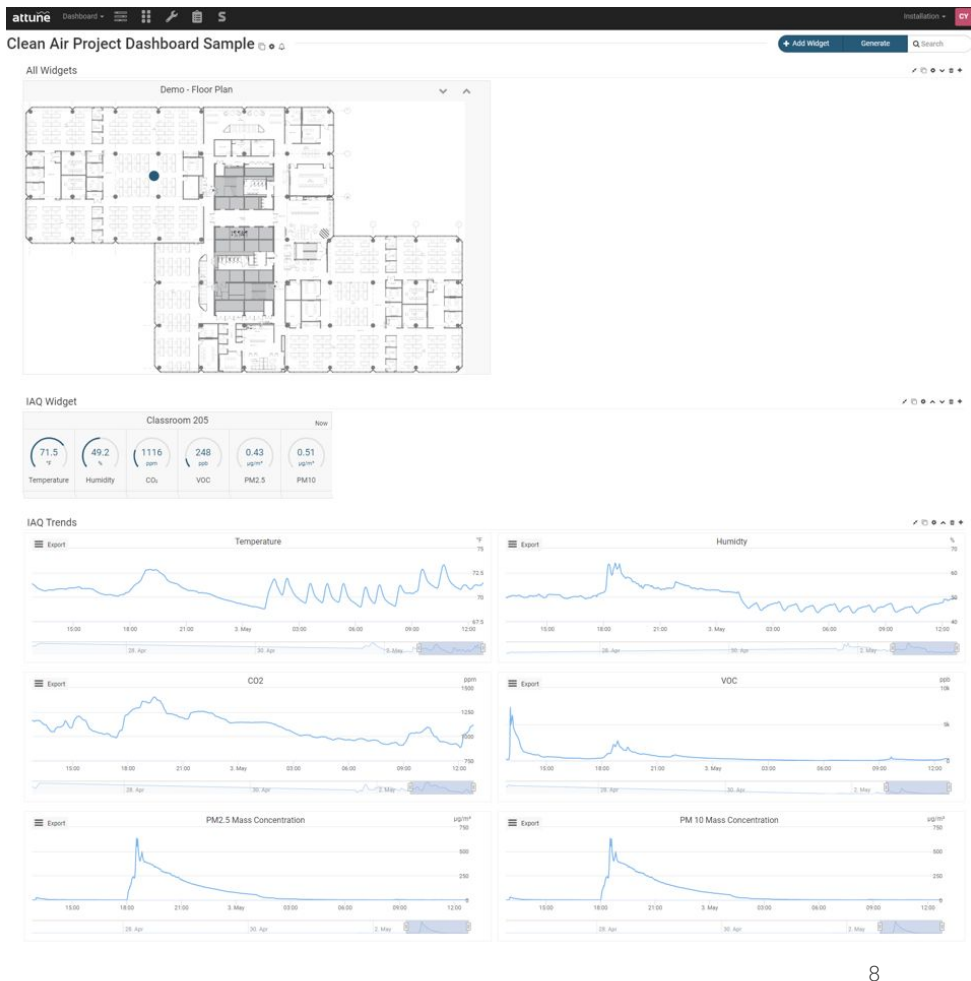

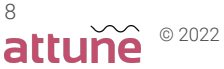

## *Floor Plan Layout*

Layouts allow you to intuitively monitor your installation, based on where your hardware is installed. Each dashboard will include floor plans showing IAQ locations within the school. Click on the IAQ unit to quickly view readings.

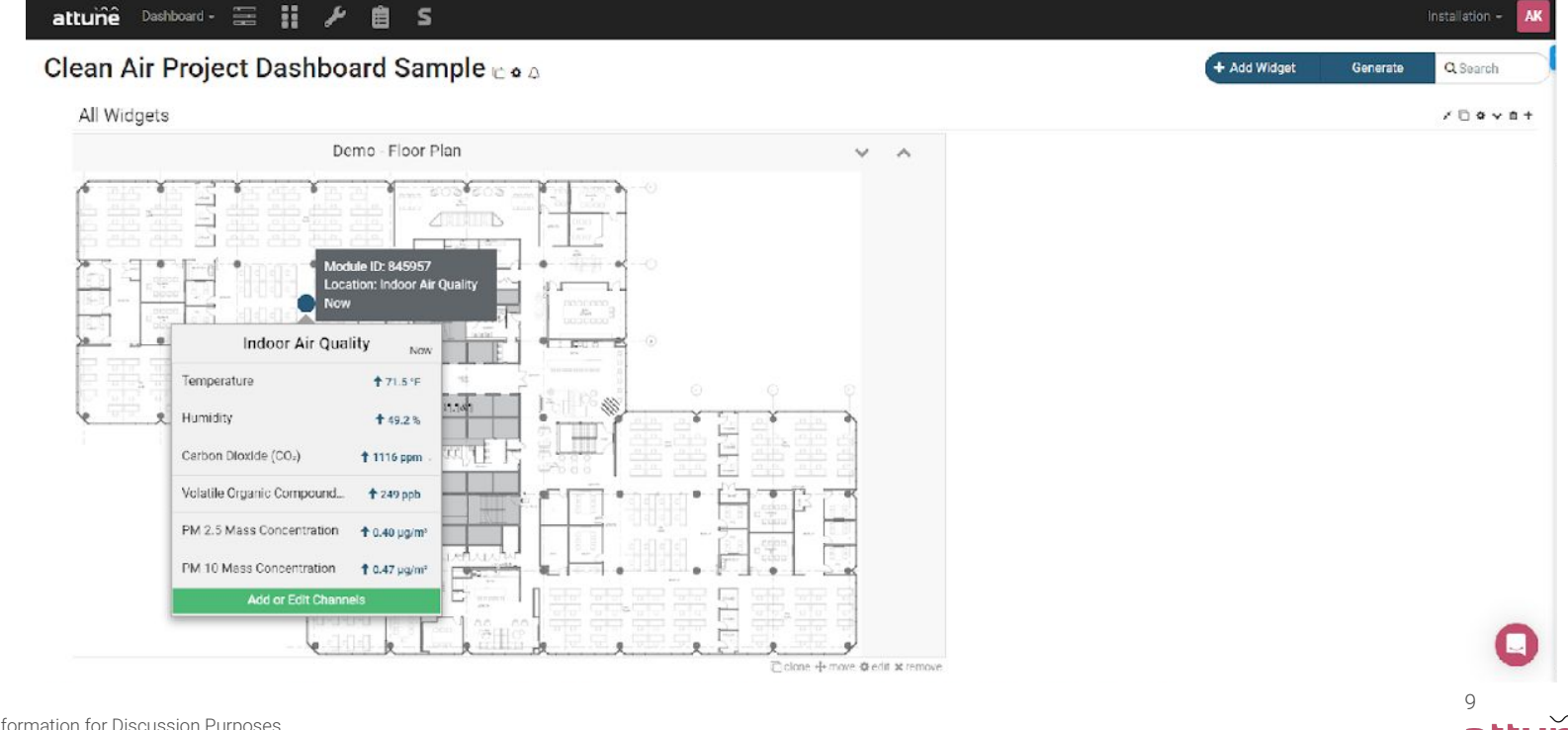

 $\sum$  © 2022

## *Indoor Air Quality Widgets*

Indoor Air Quality Widgets automatically detect and create widgets based on the IAQ packages in your installation. Each school dashboard will display an IAQ widget for each unit installed.

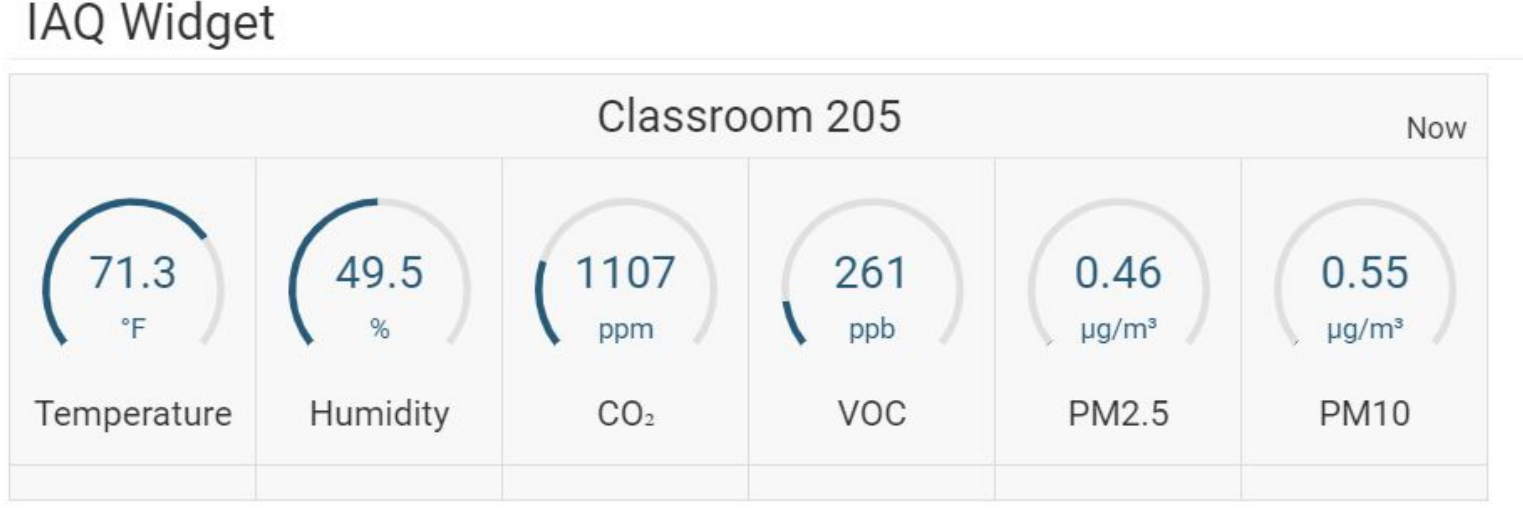

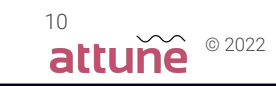

# *Trending*

The ability to quickly trend any channel during a specific timeframe by clicking on the IAQ unit on the floor plan or clicking channels on the IAQ widget. Once the channels have been selected move to the bottom of the dashboard to view or export data. See next slide.

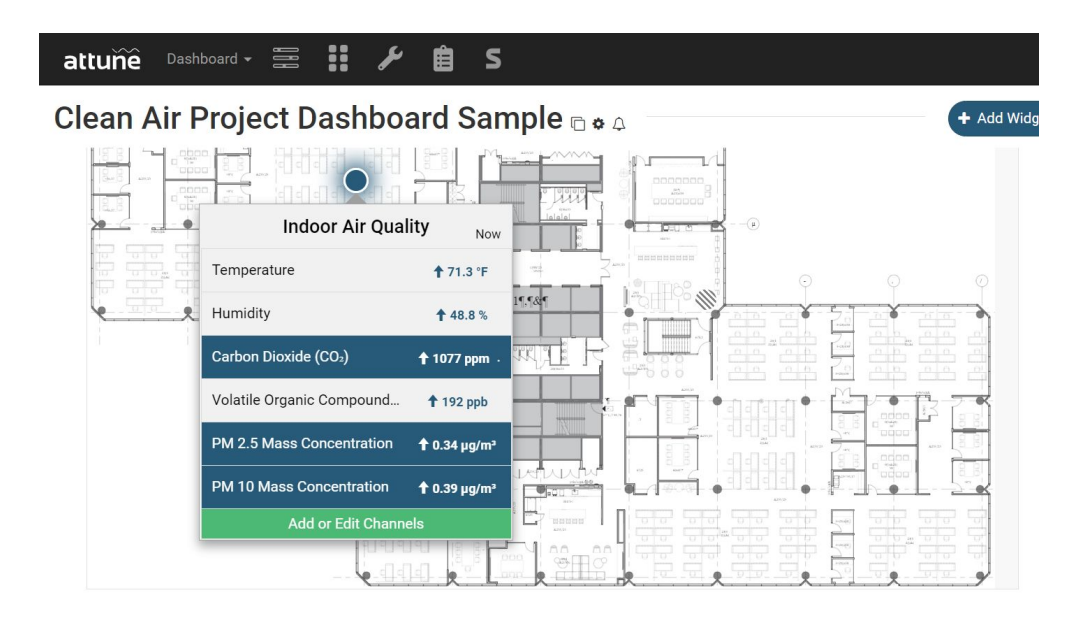

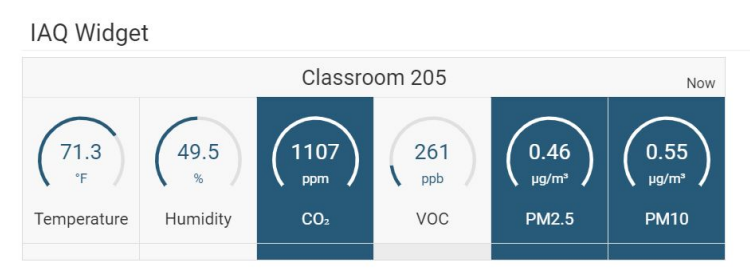

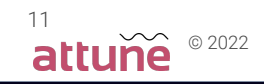

# *Trending*

On this graph you can choose the type of chart, aggregation period, and select the date range by choosing an option in the Load Data and Zoom feature or inputting a custom timeframe to view or export.

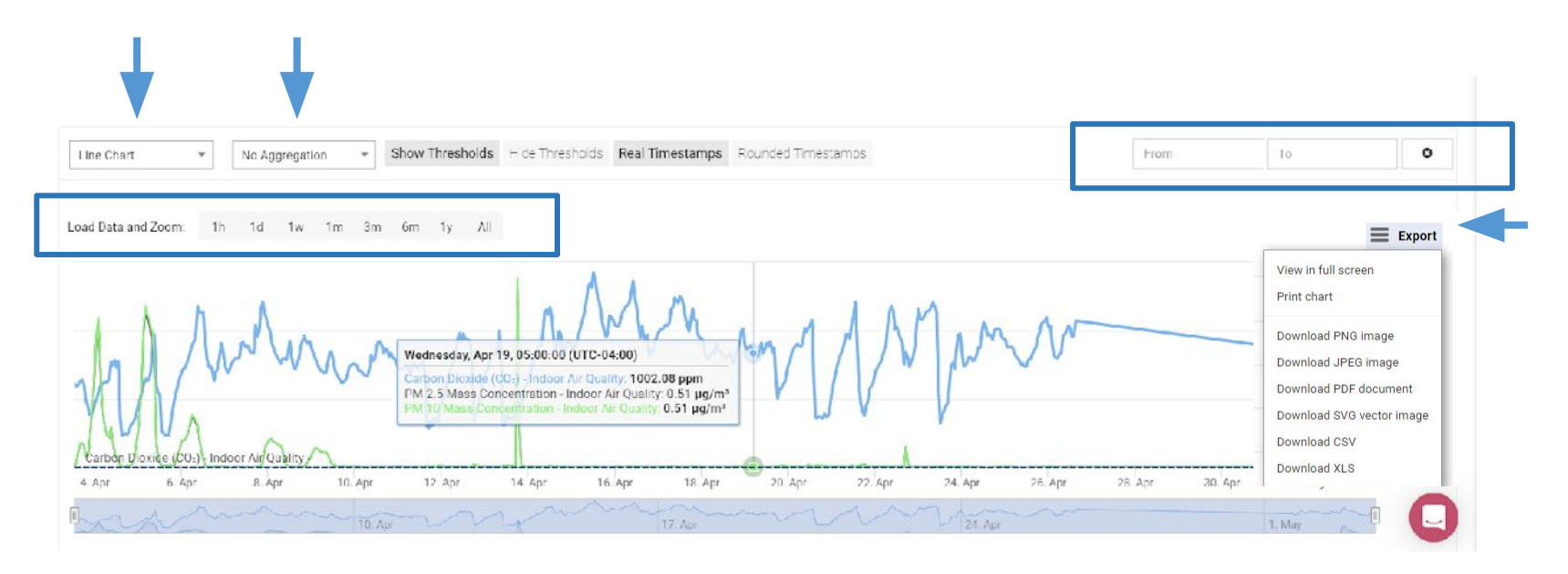

## *Chart Widgets*

Chart widgets allow you display a permanent graph of one or more sensor channels on your Dashboard. Each school will have graphs displayed for the following sensors:

- **Temperature**
- Humidity
- CO2
- VOC
- PM 2.5
- $\bullet$  PM 10

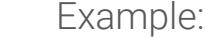

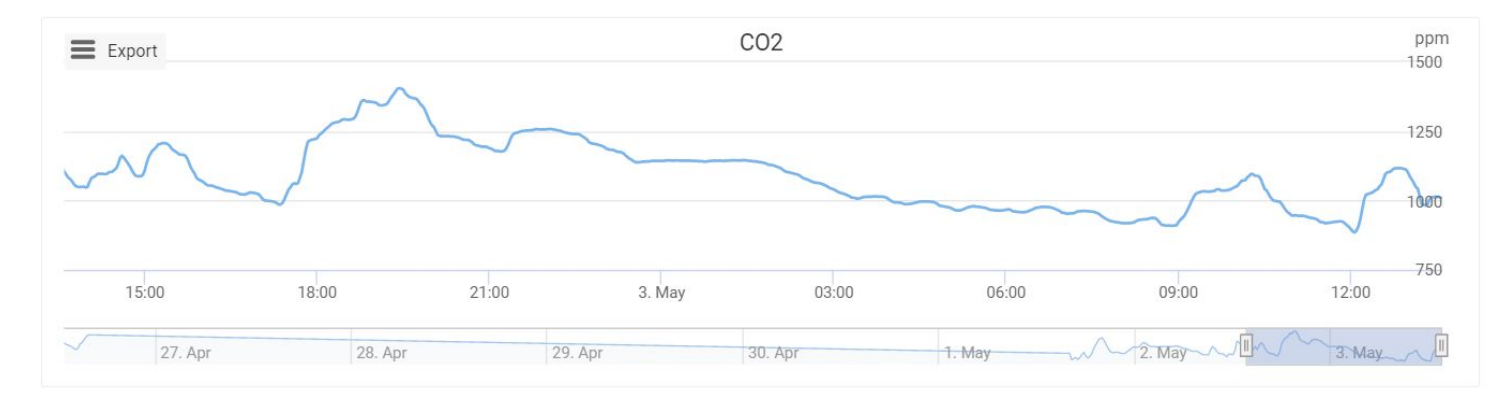

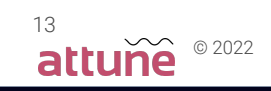

### *Indoor Air Quality Measurements For Schools*

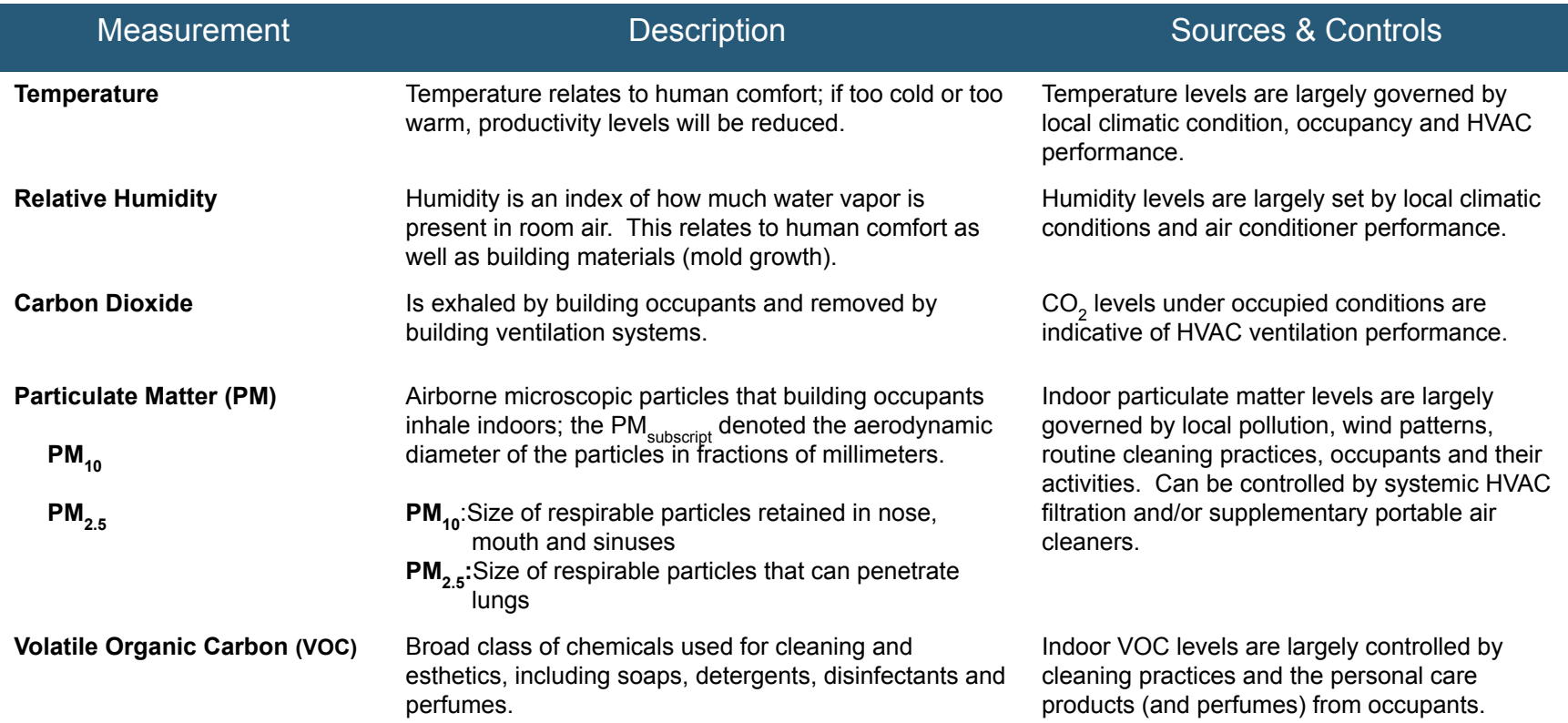

#### User Access

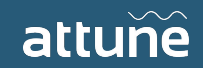

#### *Teams*

The Attune Platform is Team-based. All permissions and users are adjusted within the Teams of the Organizations. To create a new Team (from the Account Page):

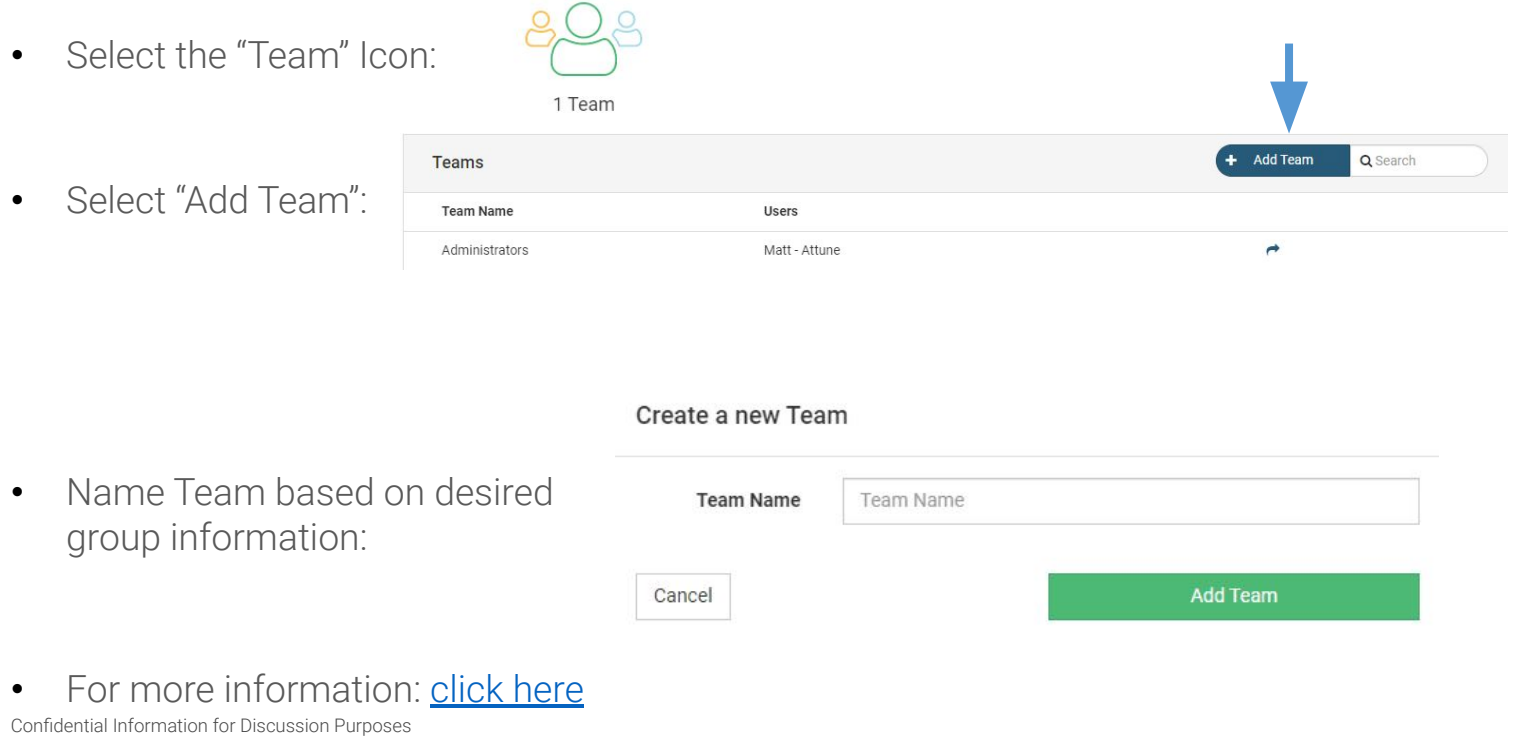

 $\degree$  0 2022

16

## *Permissions*

The Attune Platform is Team-based. All permissions and users are adjusted within the Teams of the Organizations. To modify permissions for a certain Team (from the Team Page):

**Installation Permissions** 

**Teams Team Name** 

Ins

Sam

Administrators

- Select the desired "Team": (NOTE: Administrators automatically receive full access to platform)
- Select "Assign" on the permission to be modified: (This can be for Dashboards, Reports, Teams, etc)
- Toggle to the desired level of access: (If Modify-level access is selected, all other options will automatically select)

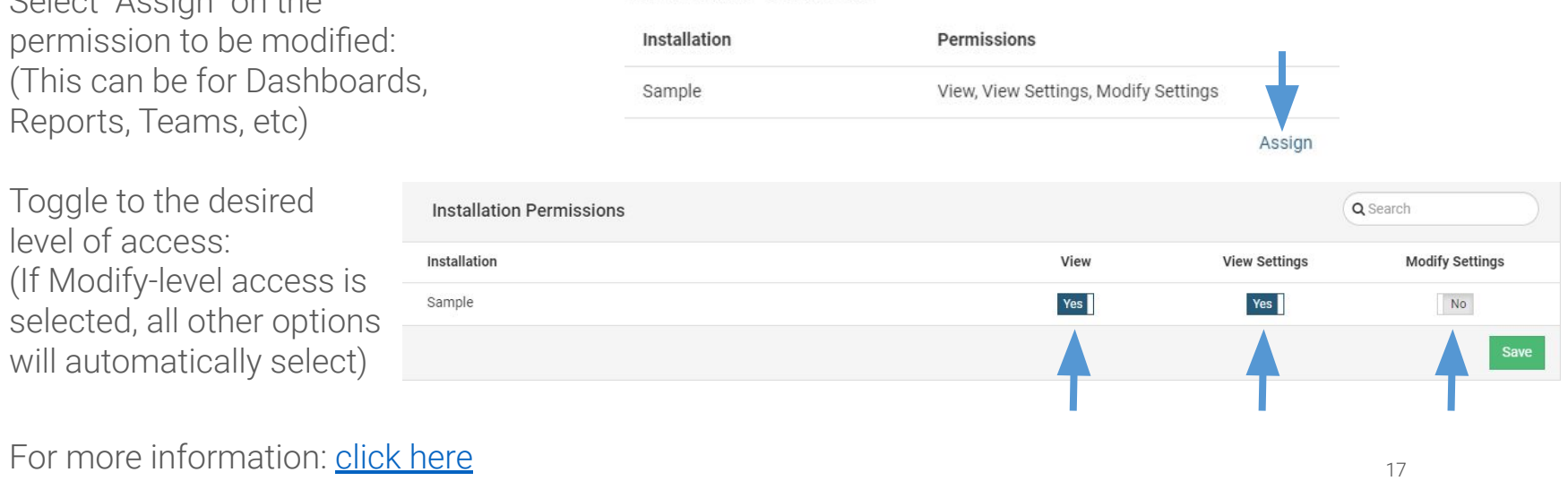

Users

Matt - Attune

© 2022

 $+$  Add Team

 $\rightarrow$ 

Q Search

Confidential Information for Discussion Purposes

### *Users*

The Attune Platform is Team-based. All permissions and users are adjusted within the Teams of the Organizations. To Add a New User (from the Team Page):

- Select the "Team":
- Select "Add User" from the Team that you would like to Add to:

**Teams Team Nat** Administr

• Add User information: (Name and Email Address are required)

• For more information: click

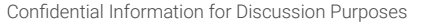

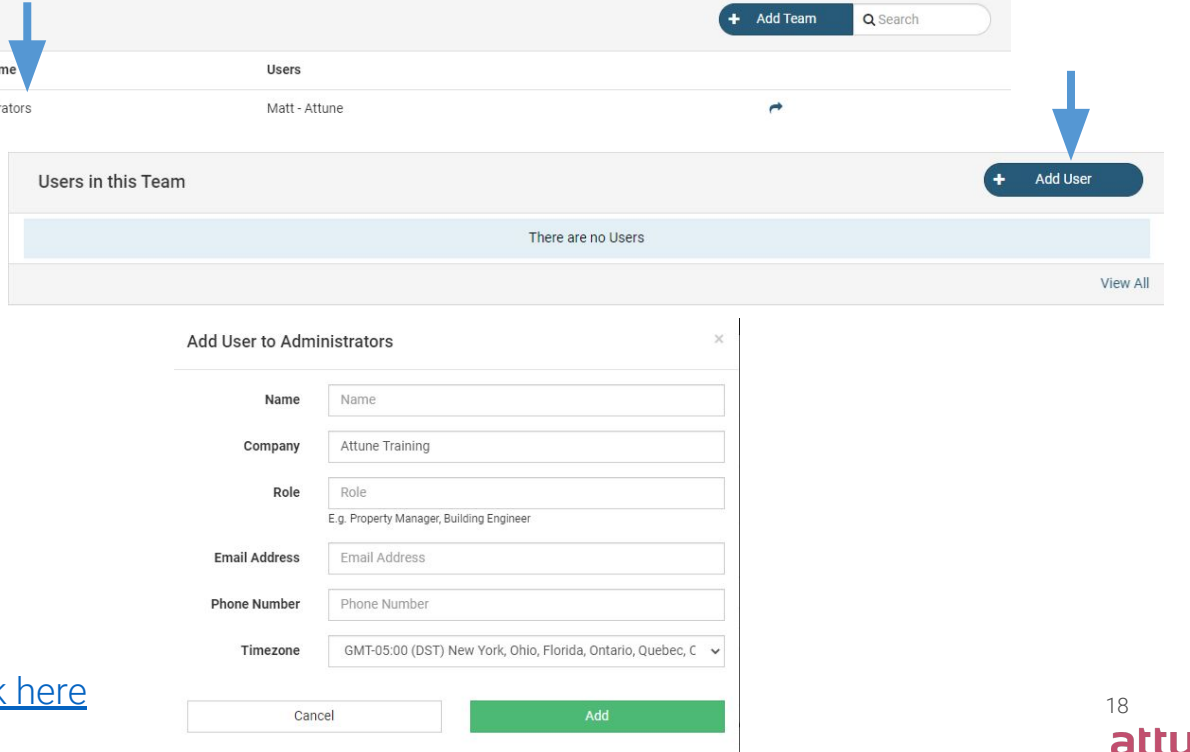

© 2022

## *Notifications*

The Attune Platform is Team-based. All permissions and users are adjusted within the Teams of the Organizations. To modify Notifications (from the Team Page):

- Select the "Team":
- Select "Set up Notifications":

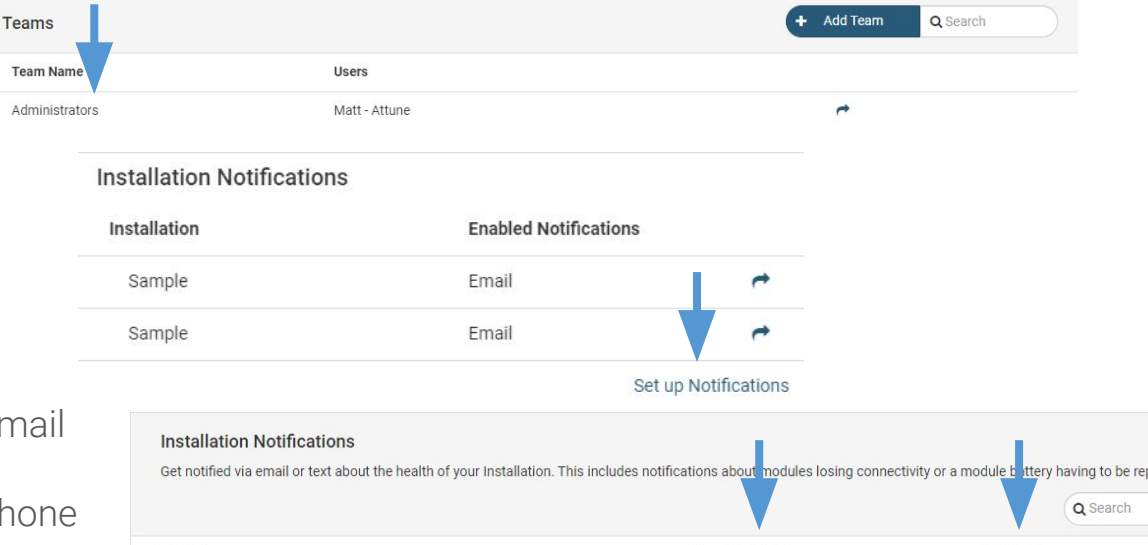

• Select if you'd prefer Email or Text Notifications: (Text requires User's phone number to be added)

Get notified via email or text about the health of your Installation. This includes notifications about modules losing connectivity or a module buttery having to be replaced. Installation **Email Notifications Text Notifications**  $\rightarrow$ Sample Enabled Sample Enabled **Disabled**  $\rightarrow$ 

Confidential Information for Discussion Purposes For more information: [click here](https://help.senseware.co/en/articles/109631-account-notifications)

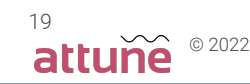

# *Notifications (continued)*

The Attune Platform is Team-based. All permissions and users are adjusted within the Teams of the Organizations. To modify Notifications (from the Team Page):

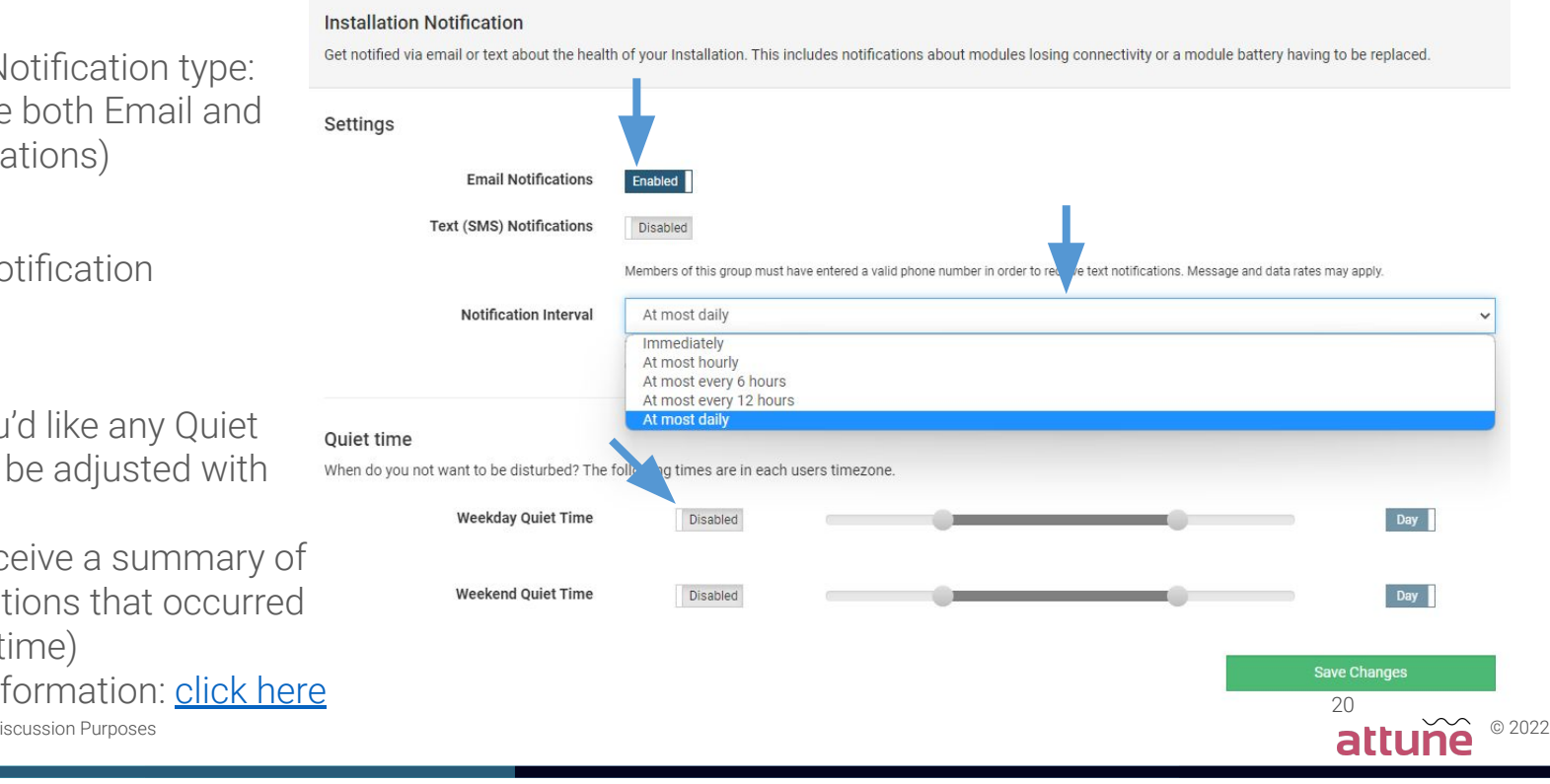

- Select the Notification type: (This can be both Email and Text Notifications)
- Select the Notification Interval:
- Select if you'd like any Quiet Times (can be adjusted with slider): (You will receive a summary of

any notifications that occurred during this time)

Confidential Information for Discussion Purposes For more information: [click here](https://help.senseware.co/en/articles/109631-account-notifications)

## Troubleshooting

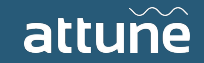

## *Installation Overview*

To view the health of the installation, go to the Installation dropdown and search or choose the school you would like to view. Users will only have access to view their assigned schools.

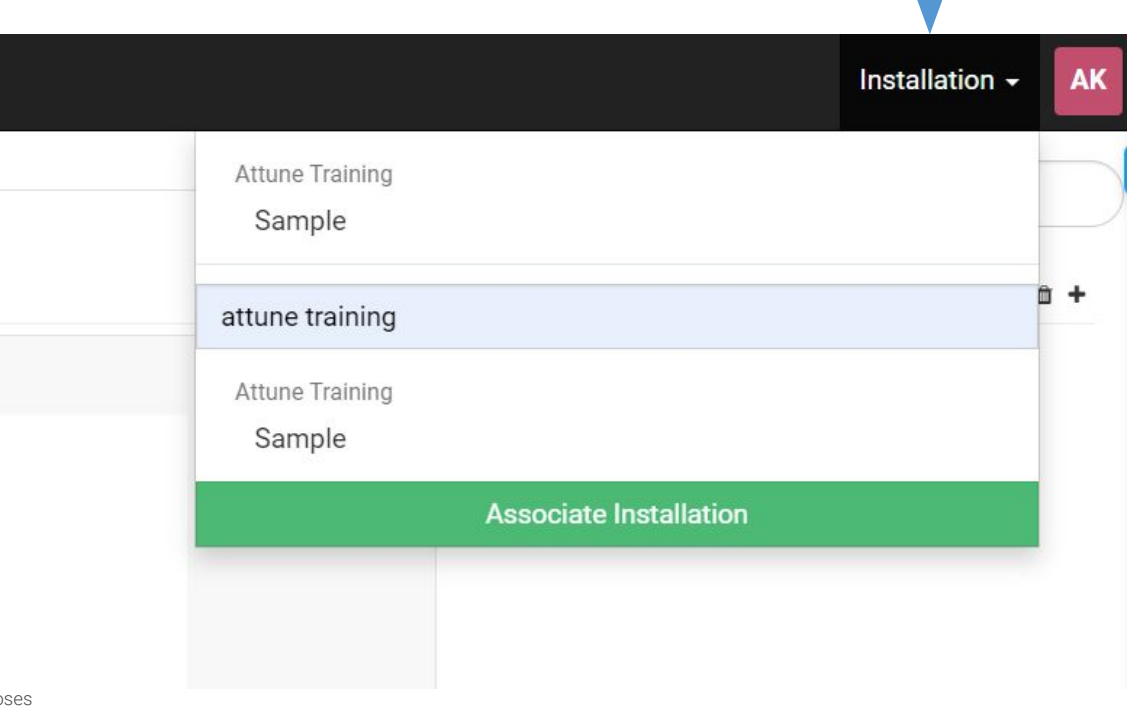

 $\sim$  © 2022

22

Confidential Information for Discussion Purpo

## *Connectivity*

Navigate to the

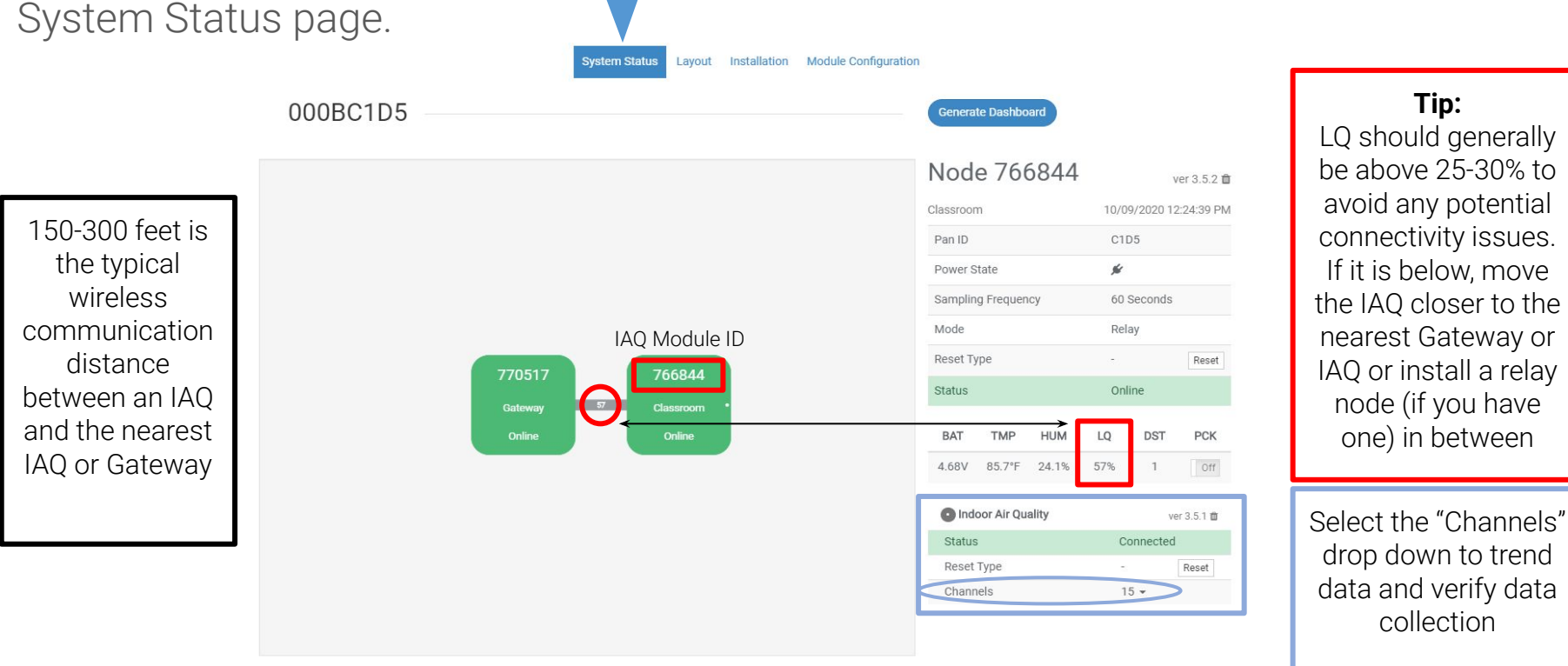

© 2022

 $\overline{\sim}$ attune

 $2<sub>2</sub>$ 

collection

**Tip:**

## *Gateway Troubleshooting*

#### What if the Gateway is offline?

- 1) Make sure to wait a few minutes and refresh the System Status page
- 2) Verify internet connectivity on the ethernet port connection
- 3) Verify that the USB power cord is plugged into the USB port next to the Ethernet cord beneath the engraved Power Plug symbol (not into the sensor port on the opposite side of the Gateway)
- 4) If the status LED did not blink when everything was plugged in, verify that the outlet has power.
- 5) If the Gateway does not appear online after verifying connections, please refer to the Status LED breakdown on the next slide.

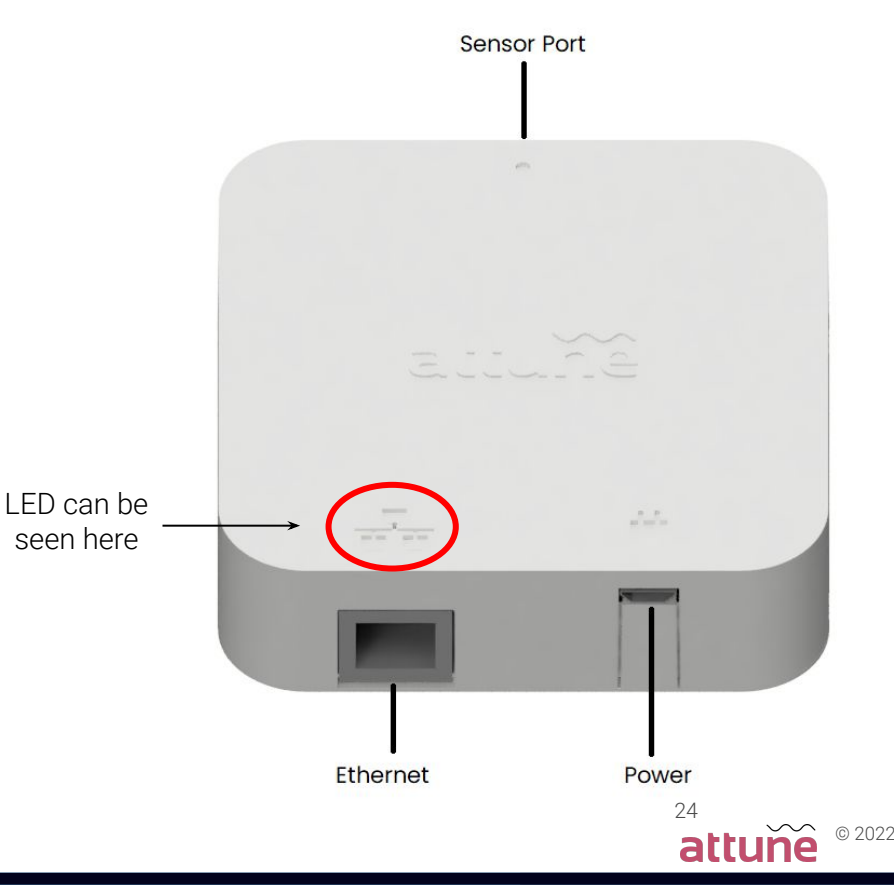

## *Gateway Troubleshooting*

Gateway LED Colors Explained

- White (typically once a minute or when a Node sends data, unlit otherwise)
	- Data has successfully been sent to the Attune cloud
- **Blue** 
	- Gateway is resetting
- Green
	- A Node has connected to the Gateway
- Yellow (Blinking)
	- Gateway cannot connect to the internet
- Yellow (Solid)
	- Internal storage is full
- Red
	- Power cord is not connected properly

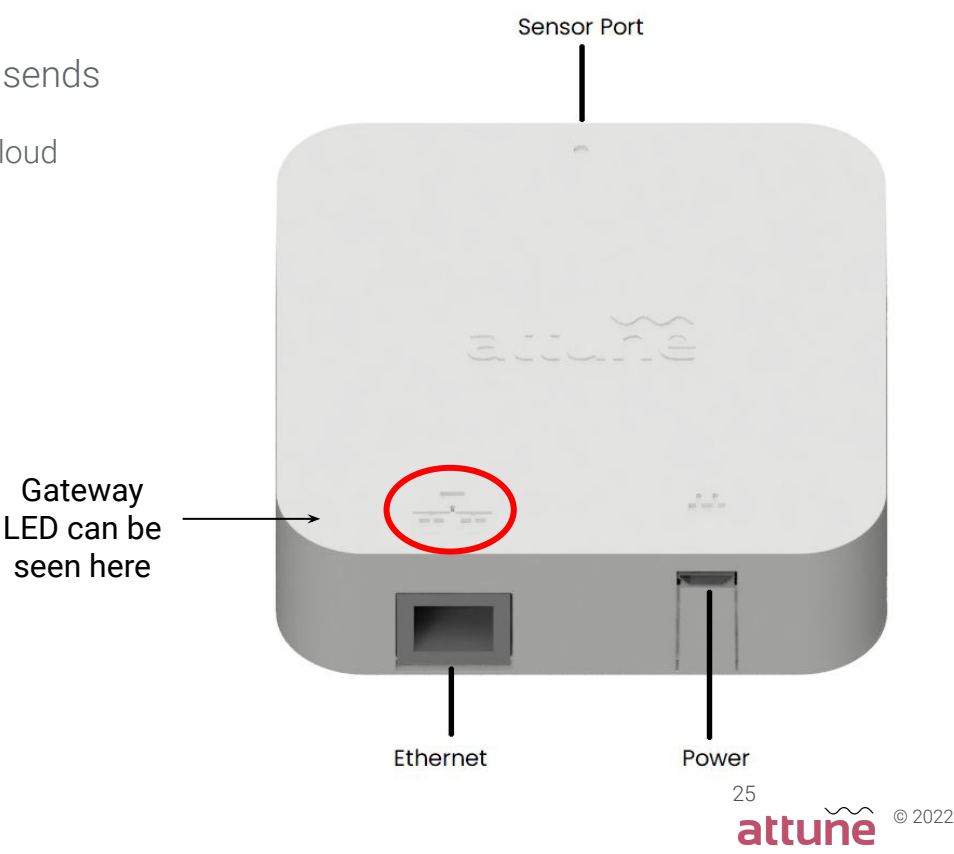

## *IAQ Monitor Troubleshooting*

What if the IAQ Package is offline?

- 1) Make sure to wait a few minutes and refresh the System Status page
- 2) Verify the IAQ Package is powered
	- The IAQ LED should blink colors when first plugged in if receiving power
- 1) Verify the IAQ Package can reach the nearest IAQ or Gateway
	- If the IAQ LED is continually blinking red, then it cannot reach the nearest IAQ or Gateway
	- Move the IAQ closer or install a relay node (if you have one) in between
- See the next slide for more information on IAQ LED colors

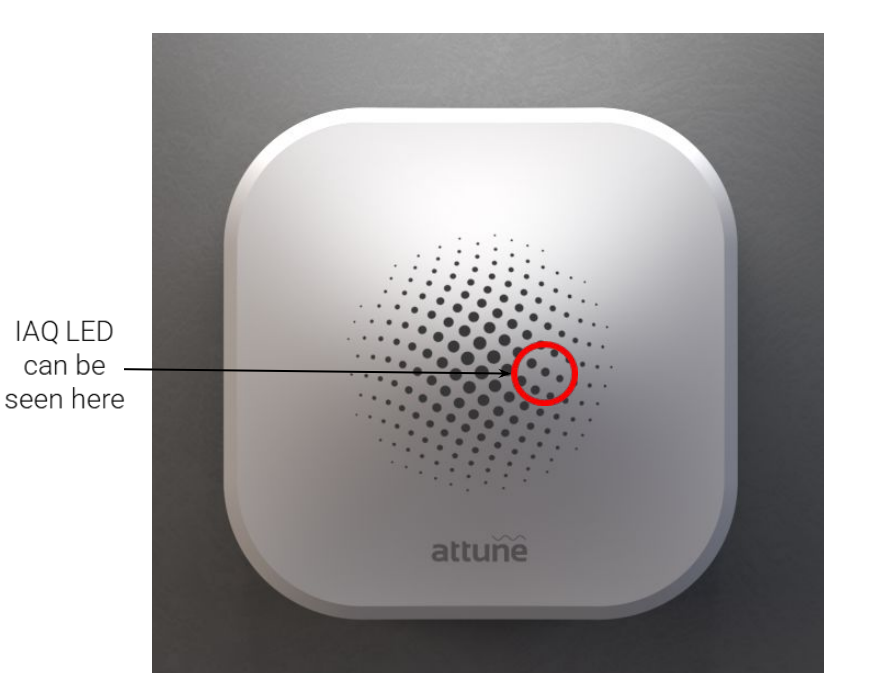

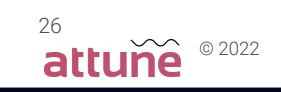

## *IAQ Monitor Troubleshooting*

#### IAQ LED Colors Explained

- White (typically once a minute or when the IAQ sends data, unlit otherwise)
	- Data has successfully been sent to the primary neighbor
- **Green** 
	- IAQ has successfully found a neighbor during discovery
- Red
	- IAQ is unable to find a neighbor during discovery (too far away)
- **Magenta** 
	- IAQ is able to find a neighbor during discovery, but there is no route to the Gateway; this most often occurs if the Gateway is not powered. Alternatively, if the Node is not in discovery, it will briefly flash Magenta if it receives an update or action.
- Cyan
	- IAQ is checking for a valid timestamp from the primary neighbor

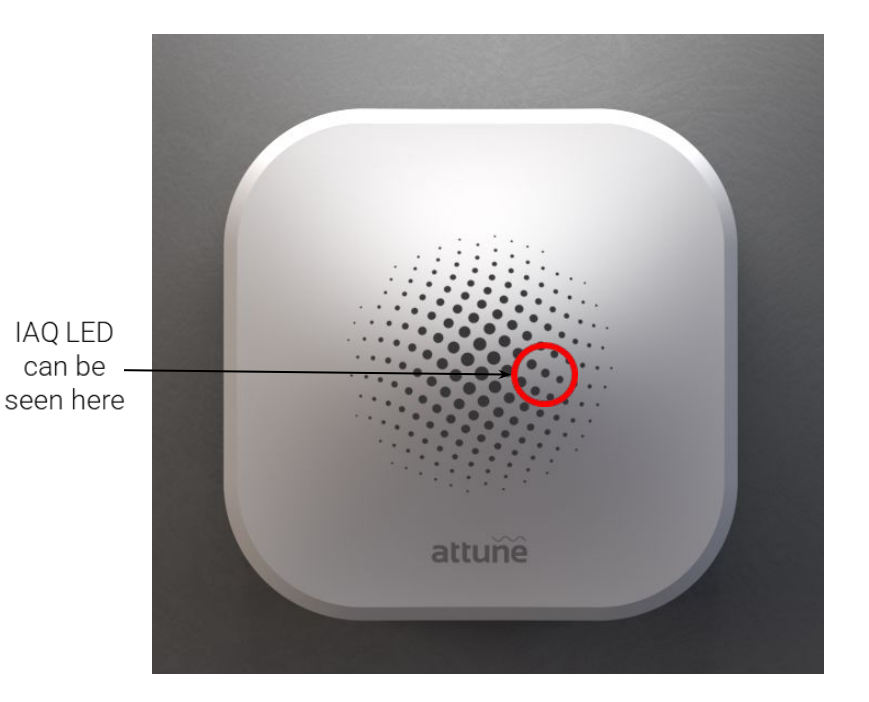

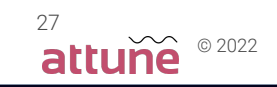

## *Attune Support*

We are here to help with any questions!

Attune's online chat feature is available for all your support needs. Our online chat can be accessed by clicking the chat icon on the bottom right-hand side of the portal.

You can also access our library of online help articles in the chat feature or visit [https://help.senseware.co](https://help.senseware.co/) for assistance.

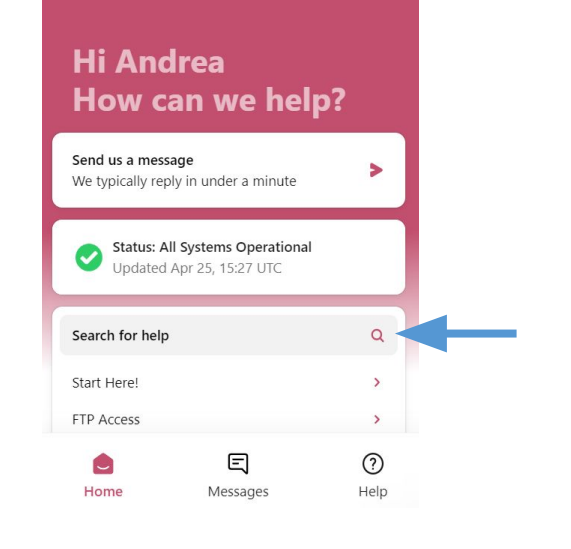

#### attune

Advice and answers from the Attune (formerly Senseware) Team

#### Search results for: start here

#### **Start Here**

enclosure unless you've been advised to do so by a Senseware technician (see advanced instructions here... You can review these limitations here

Written by Julien Stamatakis. Updated over a week ago

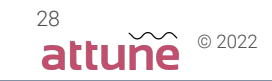

## *CU Support*

Please visit <https://www.colorado.edu/faculty/hernandez/clean-air-schools-project> for additional project and resource information.

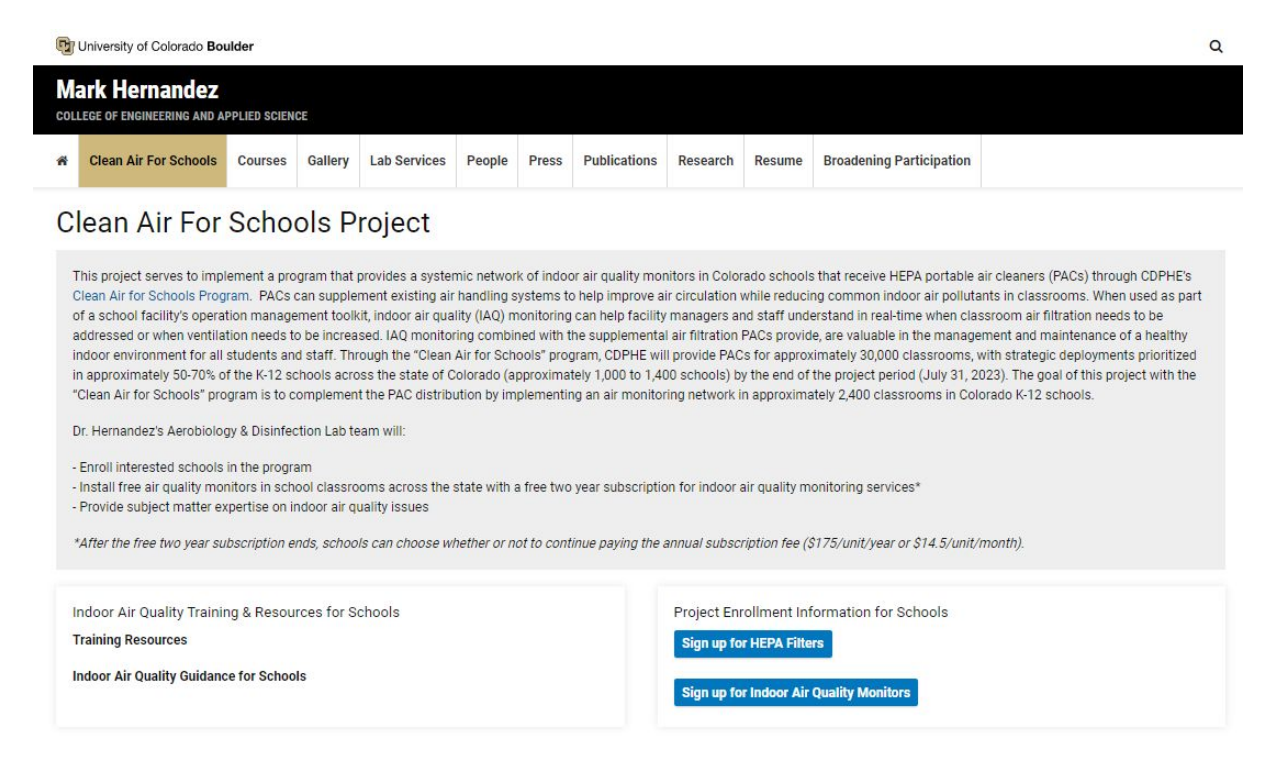

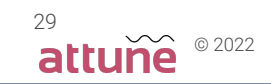